### **คู่มือการใช้พร้อมเพย์ธนาคารแห่งประเทศจีน (ช่องทางBOCอินเทอร์เน็ตแบงก์กิ้ง)**

#### **ขั้นตอนในการลงทะเบียนบริการพร้อมเพย์:**

หมายเหตุ: สำหรับการรับเงินโอนด้วยเลขประจำตัวประชาชนและเบอร์โทรศัพท์ ลูกค้าจะต้องลงทะเบียนเพื่อผูกบัญชี เงินฝากกับเลขประจ าตัวประชาชนหรือเบอร์โทรศัพท์ก่อน

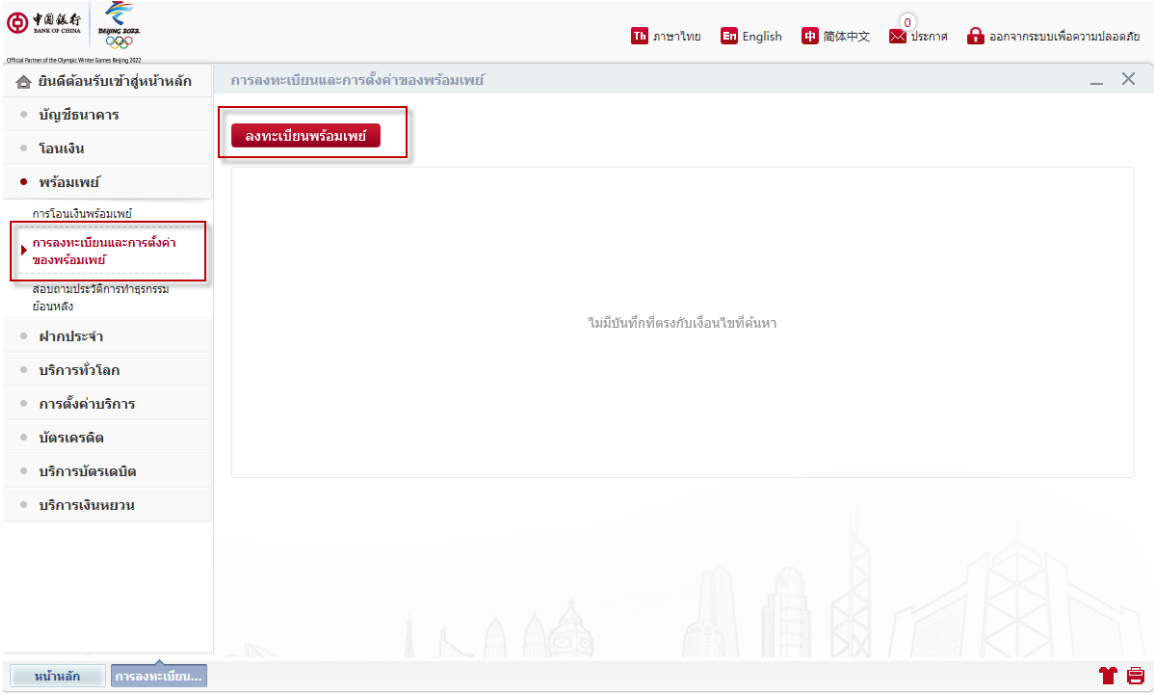

- 1. เข้าสู่ระบบBOCอินเทอร์เน็ตแบงก์กิ่ง
- 2. คลิกที่ **"พร้อมเพย์"**และเลือก **"การลงทะเบียนและการตั้งค่าของพร้อมเพย์"**

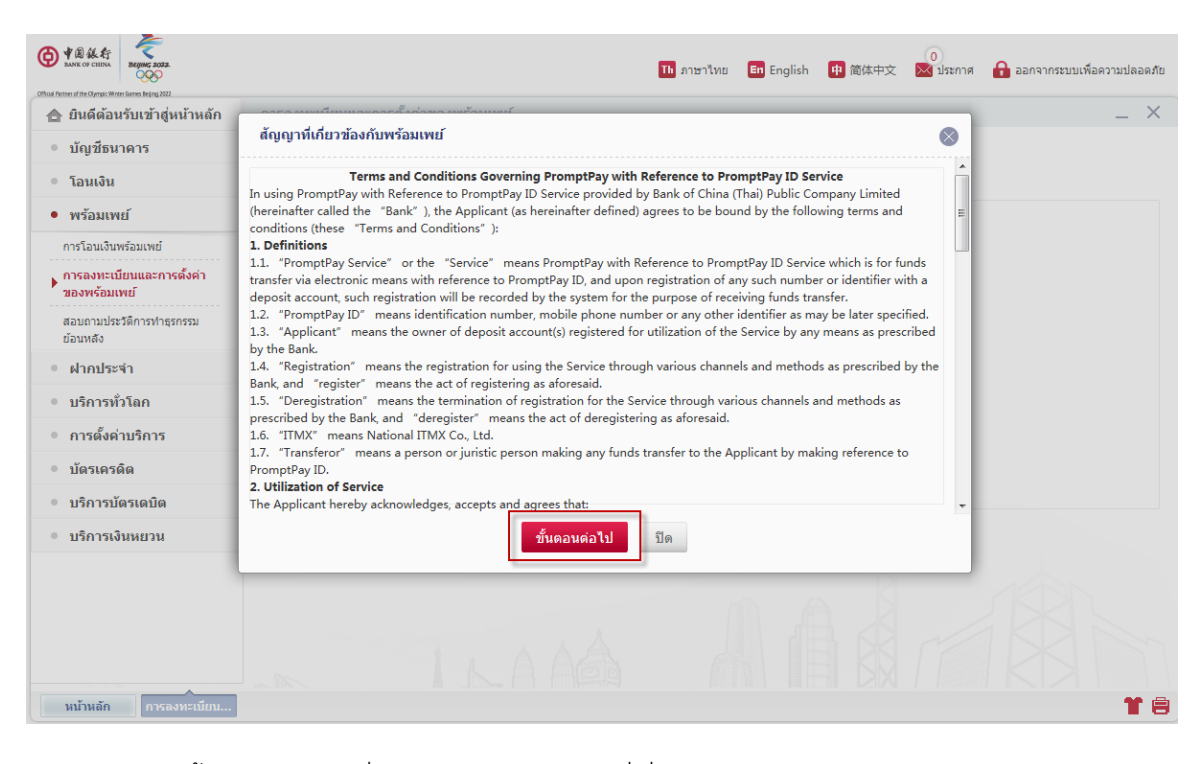

3. คลิก **"ขั้นตอนต่อไป"** เพื่อเป็ นการยินยอมสัญญาที่เกี่ยวข้องกับพร้อมเพย์

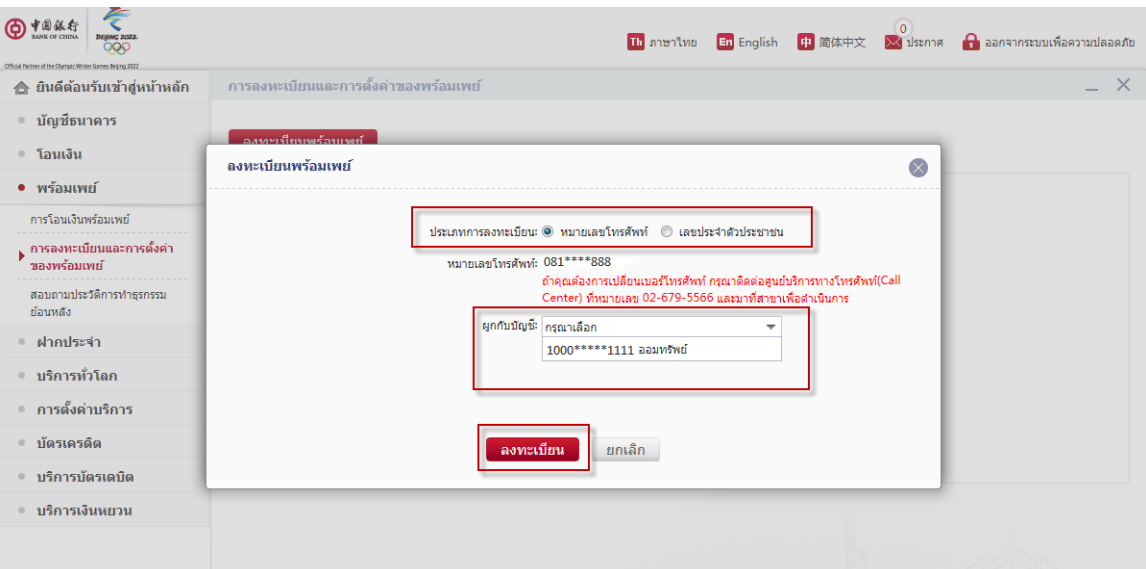

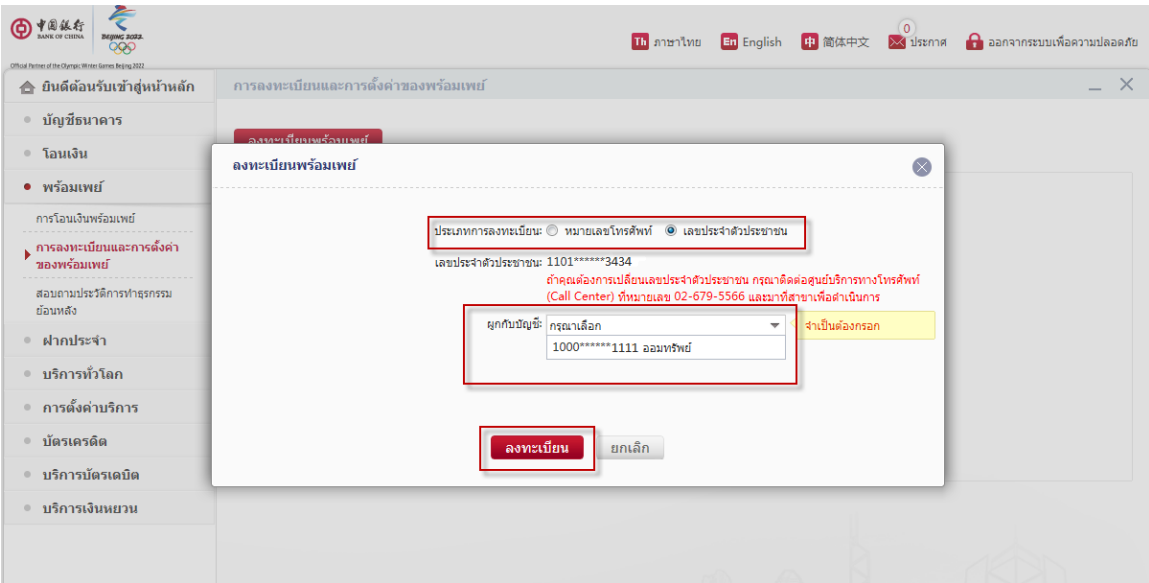

**4. เลือก "เลขประจำตัวประชาชนหรือเบอร์โทรศัพท์มือถือ"** สำหรับประเภทการลงทะเบียนพร้อมเพย์ ้ และเลือกบัญชีที่ต้องการผูกกับพร้อมเพย์ที่ **"ผูกกับบัญชี**" จากนั้นกด "**ลงทะเบียน**"

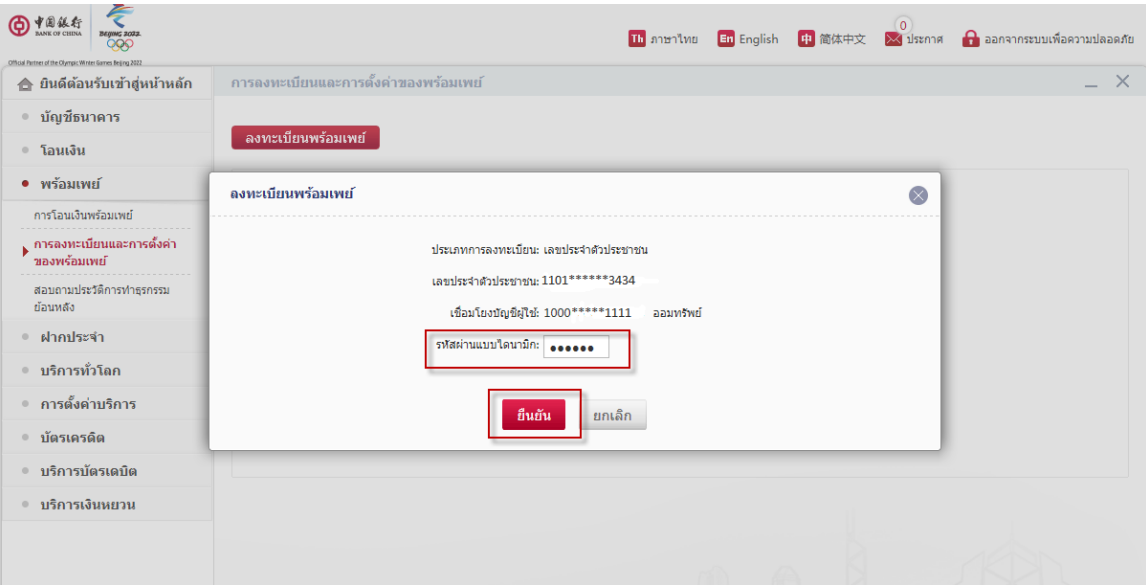

5. กรอก **"รหัสผ่านแบบไดนามิก"** (E-Token)และกด **"ยืนยัน"**

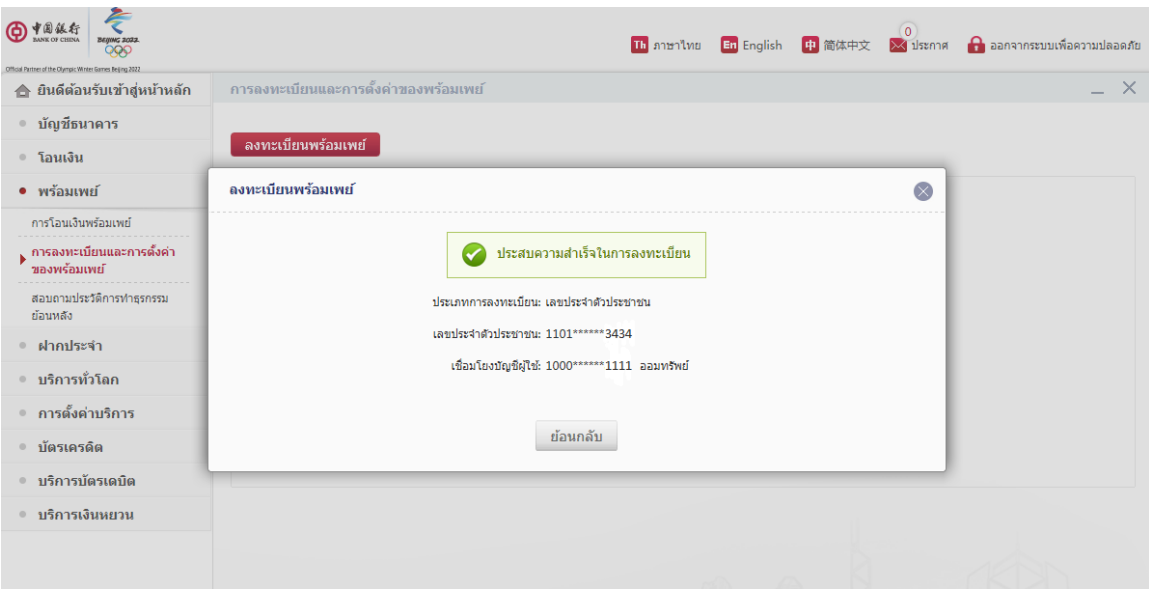

6. การลงทะเบียนเสร็จสิ ้น

**ขั้นตอนในการยกเลิกการใช้บริการ / แก้ไขพร้อมเพย์:**

ยกเลิกการลงทะเบียนพร้อมเพย์

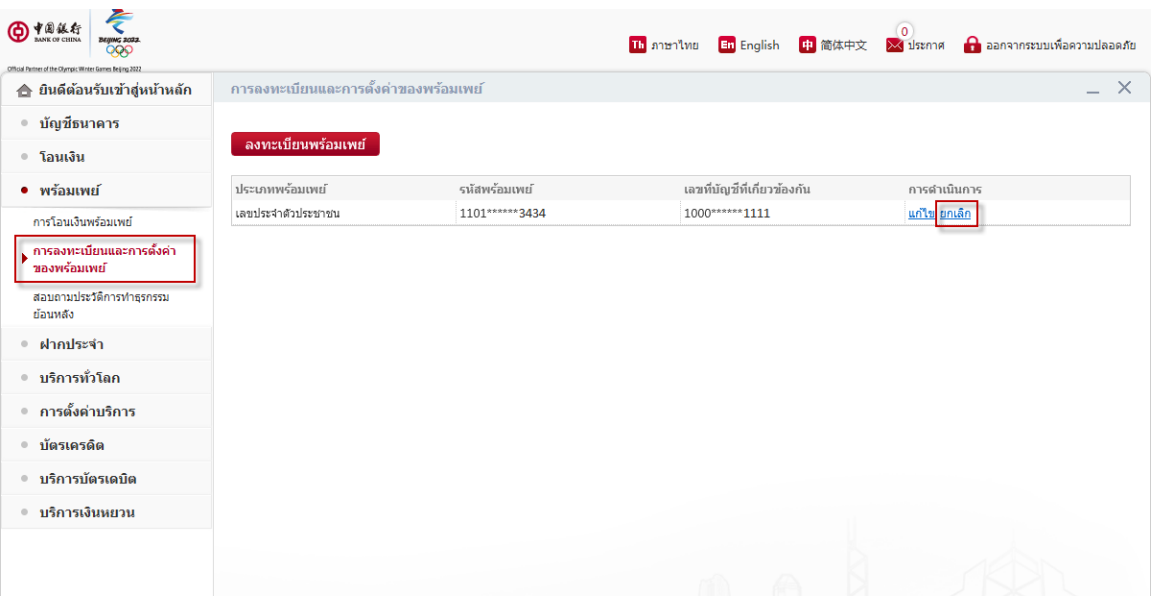

- 1. เข้าสู่ระบบBOCอินเทอร์เน็ตแบงก์กิ<sup>้</sup>ง
- 2. คลิกที่ **"พร้อมเพย์"**และเลือก **"การลงทะเบียนและการตั้งค่าของพร้อมเพย์"**
- 3. คลิกที่ปุ่ม **"ยกเลิก**" เพื่อยกเลิกการใช้บริการพร้อมเพย์

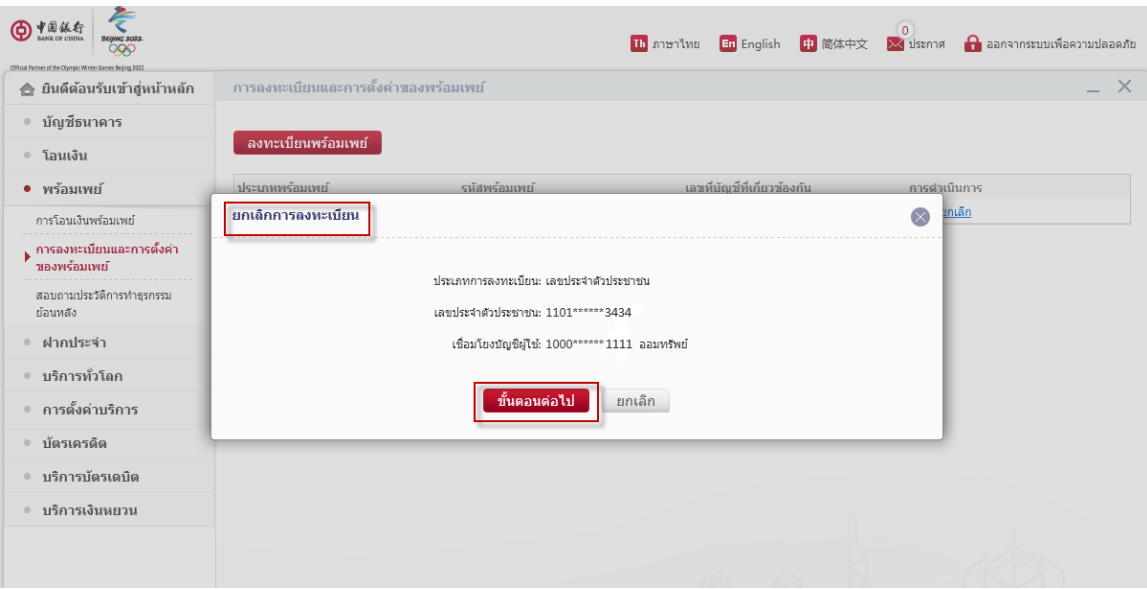

ี 4. ยืนยันข้อมูลจากนั้นกด "**ขั้นตอนต่อไป**"

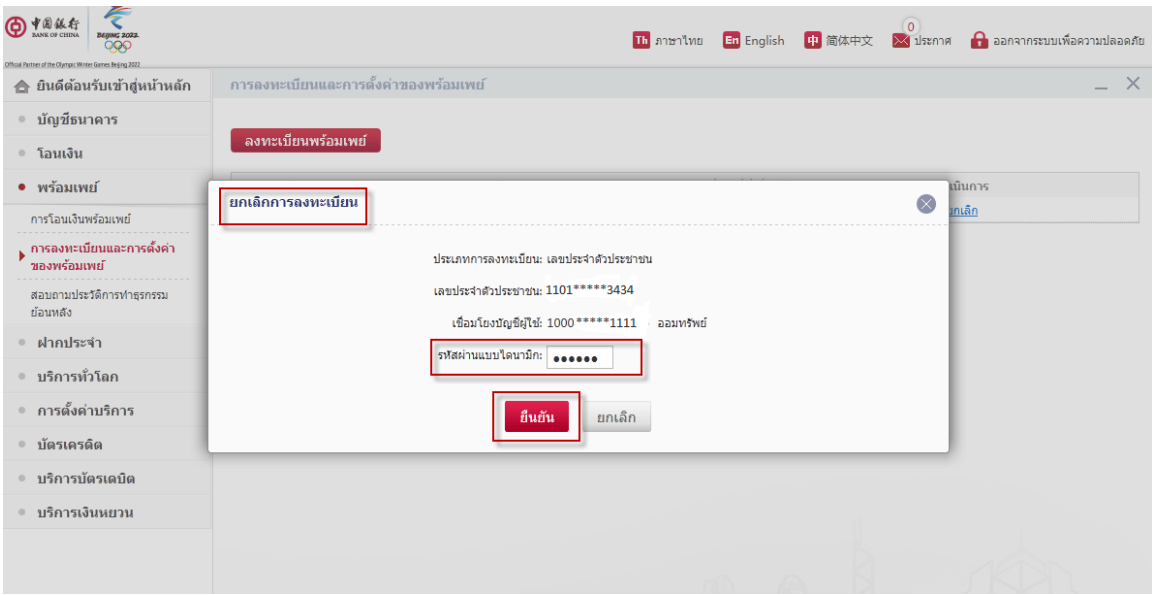

5. กรอก **"รหัสแบบไดนามิก"** (E-Token)และกด **"ยืนยัน"**

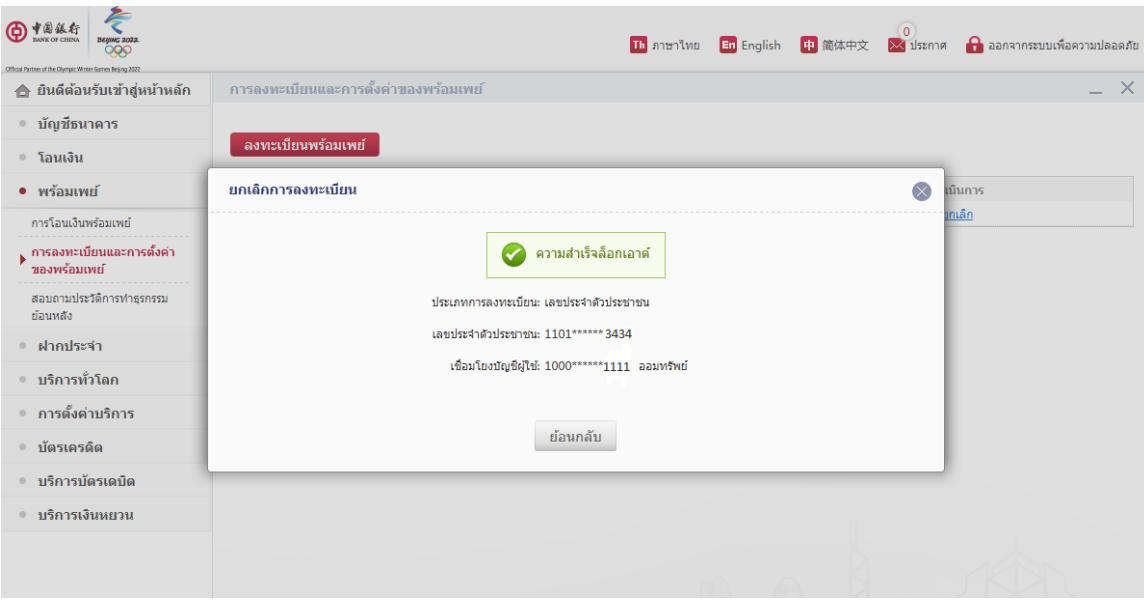

- 6. การยกเลิกบริการพร้อมเพย์เสร็จสิ ้น
- แก้ไขพร้อมเพย์

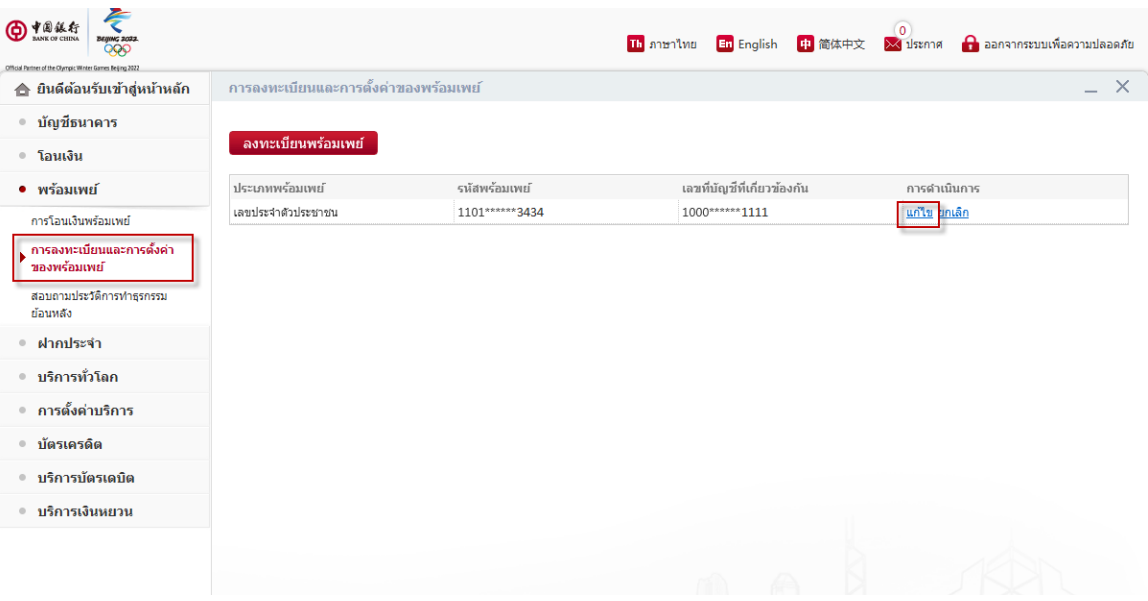

1. คลิกที่ปุ่ม "**แก้ไข**" เพื่อทำการแก้ไขบัญชีที่ผูกกับพร้อมเพย์

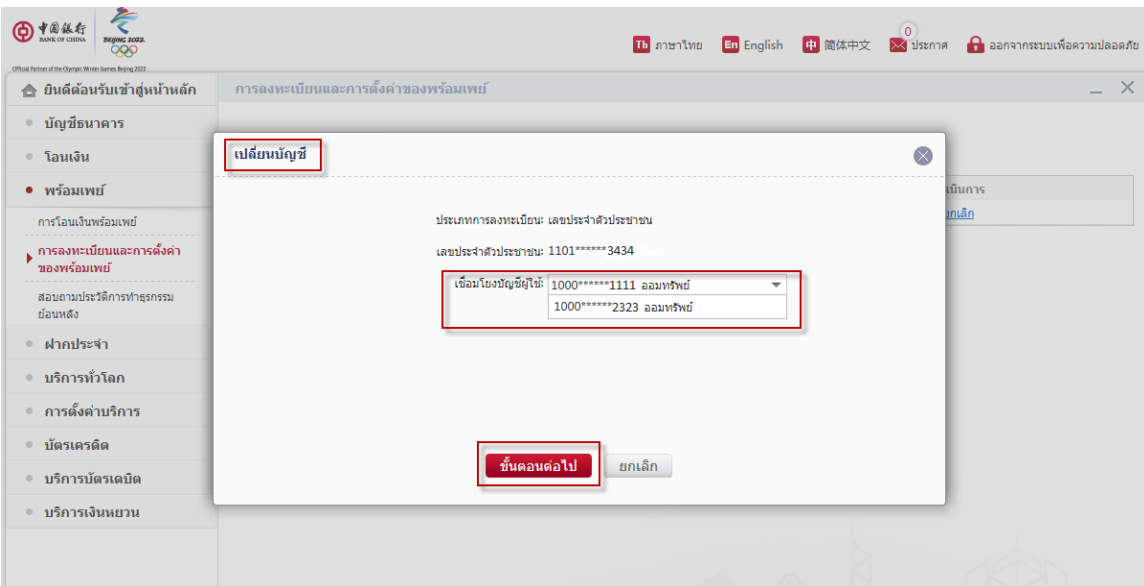

2. เลือกบัญชีใหม่ที่ต้องการผูกกับพร้อมเพย์ จากนั้นกด "**ขั้นตอนต่อไป**"

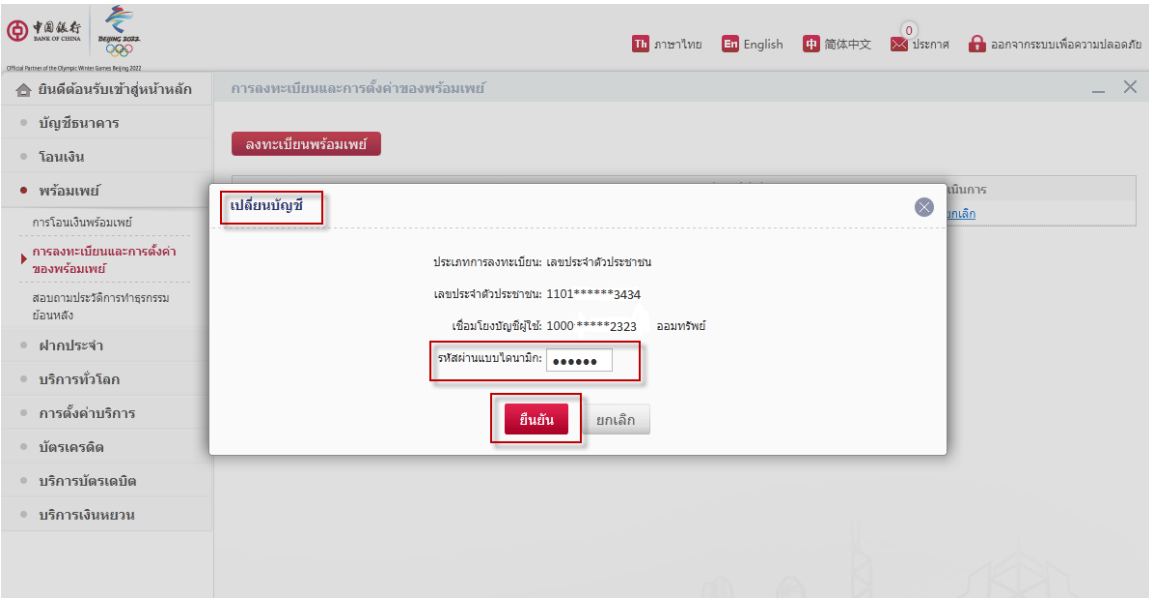

**3.** กรอก **"รหัสแบบไดนามิก"** (E-Token)และกด **"ยืนยัน"**

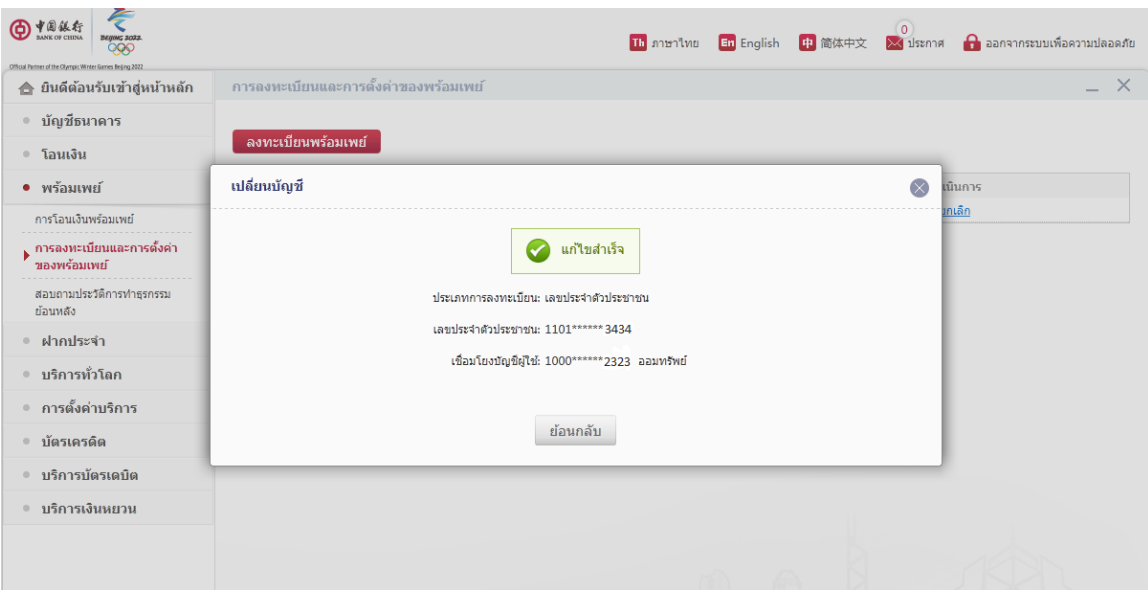

4. การแก้ไขพร้อมเพย์เสร็จสิ ้น

### **ขั้นตอนการโอนเงินด้วยพร้อมเพย์:**

หมายเหตุ: หากต้องการโอนเงินด้วยเลขประจำตัวประชาชน/เบอร์โทรศัพท์มือถือ ผู้รับโอนจะต้องลงทะเบียนพร้อม เพย์ด้วยเลขประจ าตัวประชาชน/เบอร์โทรศัพท์มือถือก่อน

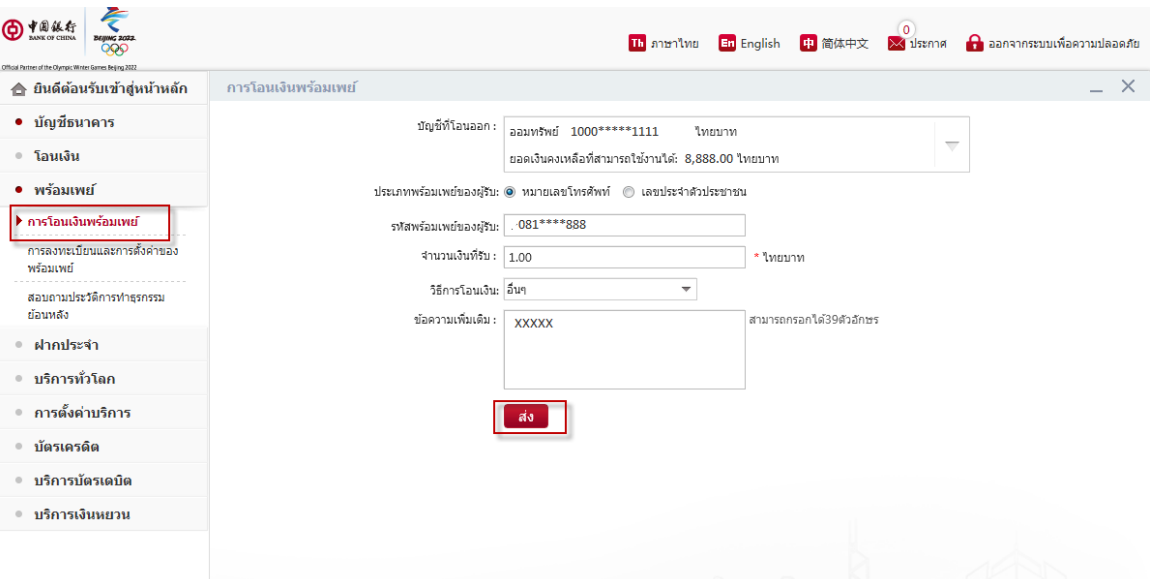

- 1. คลิกที่ "**การโอนเงินพร้อมเพย์**" และเลือกบัญชีที่โอนออก จากนั้นเลือก "**เลขประจำตัวประชาชนหรือ เบอร์โทรศัพท์**" อย่างใดอย่างหนึ่งสำหรับประเภทพร้อมเพย์ของผู้รับ
- 2. กรอก **"รหัสพร้อมเพย์ของผู้รับ"**และ**"จ านวนเงินที่รับ"**
- 3. เลือก **"วิธีการโอนเงิน"**จากรายการที่มีให้และกรอก **"ข้อความเพิ่มเติม"**
- 4. คลิกที่ปุ่ม "**ส่ง**"

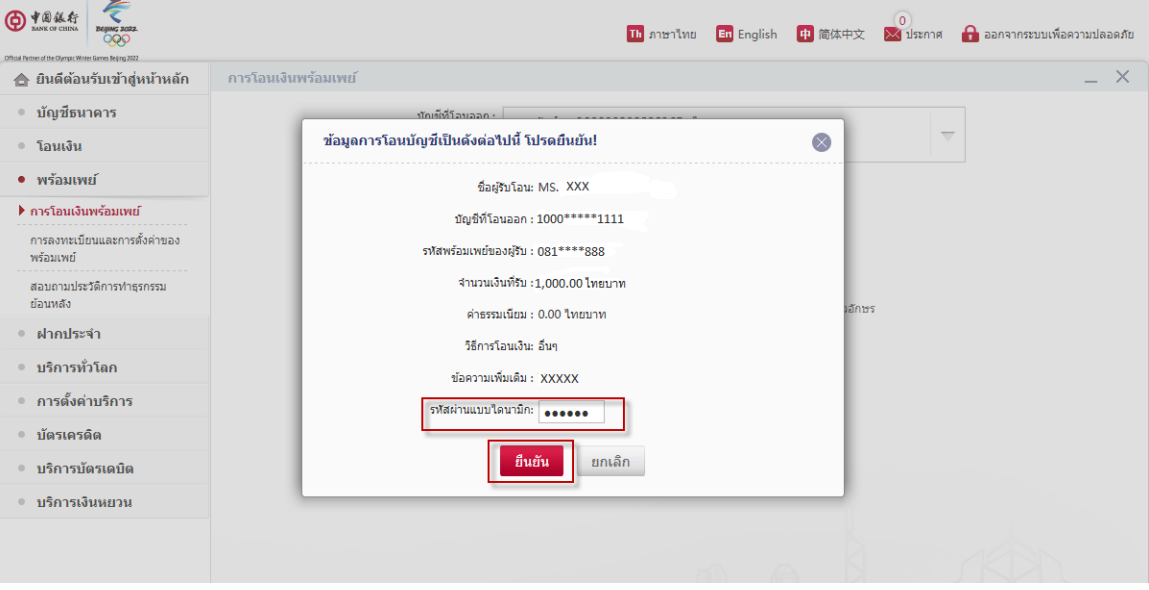

5. กรอก **"รหัสแบบไดนามิก"** (E-Token)และกด **"ยืนยัน"** เพื่อเป็ นการยืนยันรายการ

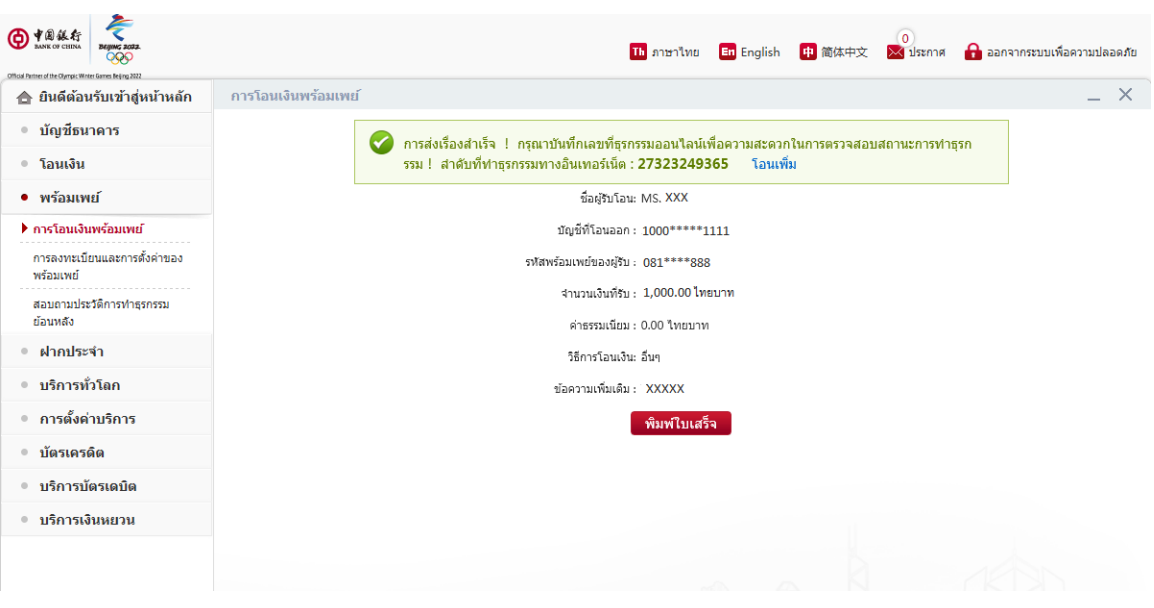

6. การโอนเงินพร้อมเพย์เสร็จสิ ้น

# **ขั้นตอนการรับ-โอนเงินด้วยเลขที่บัญชี:**

หมายเหตุ: เพียงแค่เปิดใช้บริการBOCโมบายแบงก์กิ้งก็สามารถใช้บริการรับ-โอนเงินแบบทันทีระหว่างธนาคารด้วย เลขที่บัญชี

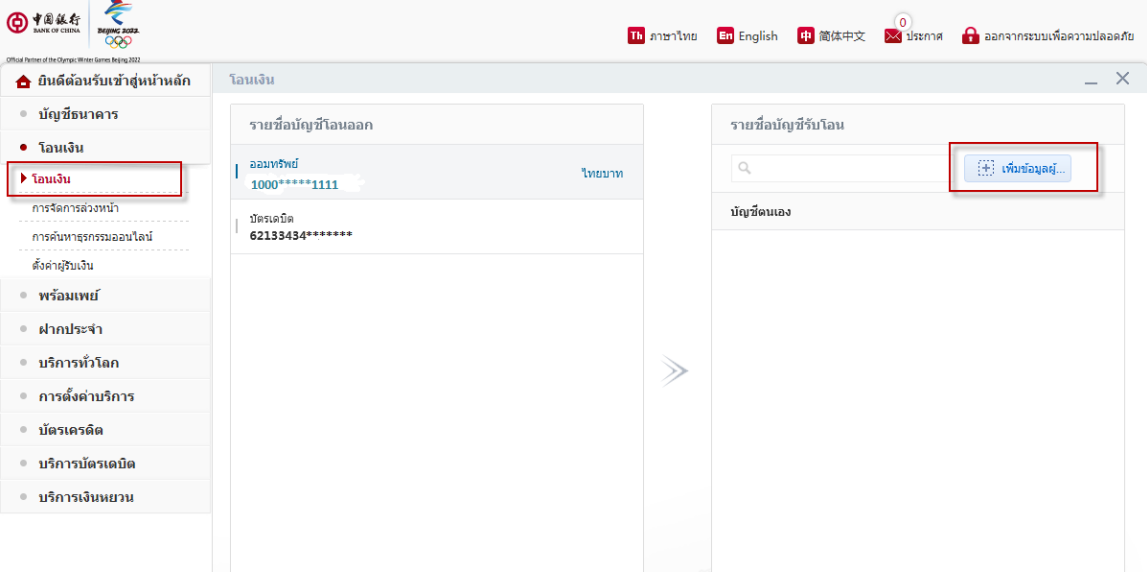

- 1. **เลือก "โอนเงิน"**และ**"บัญชีที่โอนออก"**
- **2.** คลิกที่ปุ่ ม **"เพ่ิมข้อมูลผู้รับโอน"**

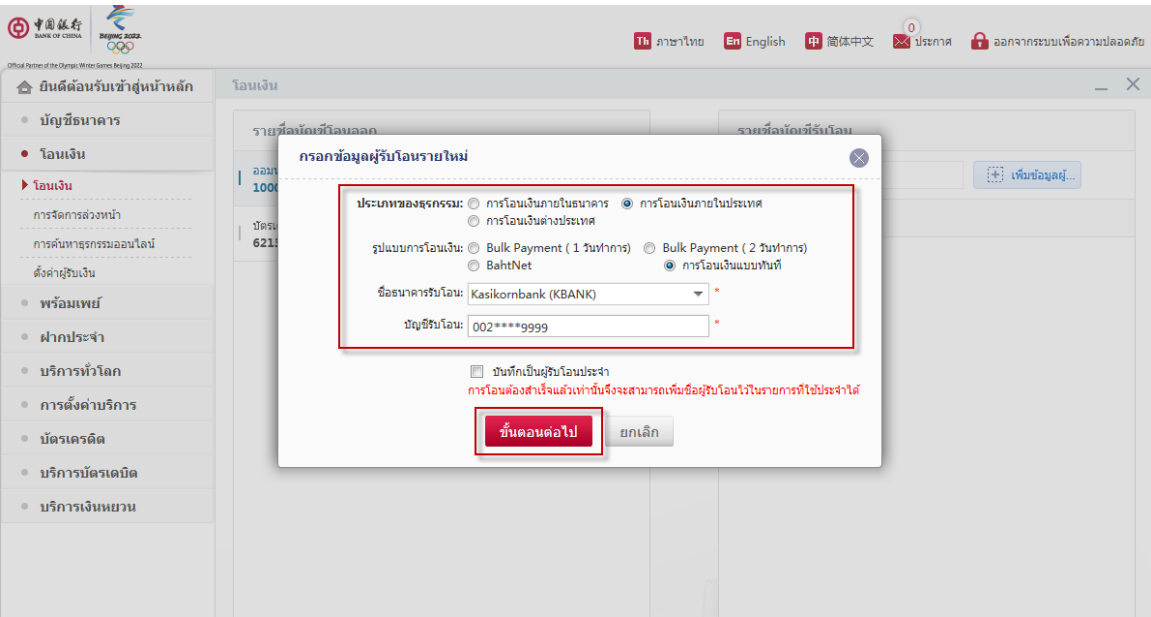

- 3. **เลือก "การโอนเงินภายในประเทศ**" สำหรับประเภทของธุรกรรม และ <mark>"การโอนเงินแบบทันที</mark>" สำหรับ รูปแบบการโอน
- 4. เลือกชื่อธนาคารที่รับโอนและกรอกเลขที่บัญชีผู้รับโอน จากนั้นกด "**ขั้นตอนต่อไป**"

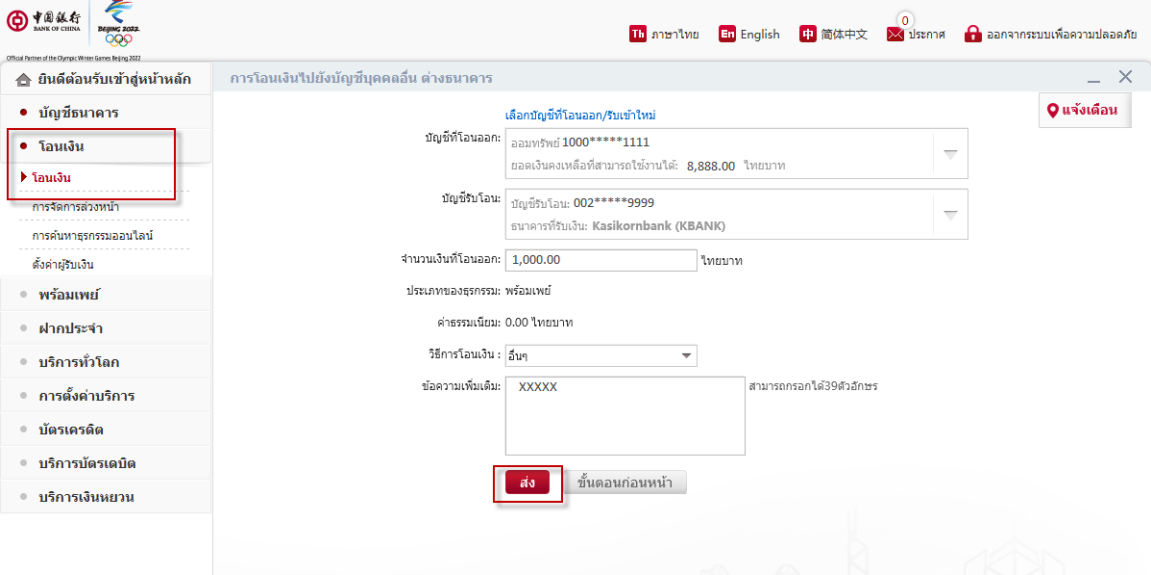

- 4. กรอก **"จ านวนเงินที่โอนออก"** จากนั ้นเลือก **"วิธีการโอน"**และกรอก **"ข้อความเพิ่มเติม"**
- 5. กด **"ส่ง"**

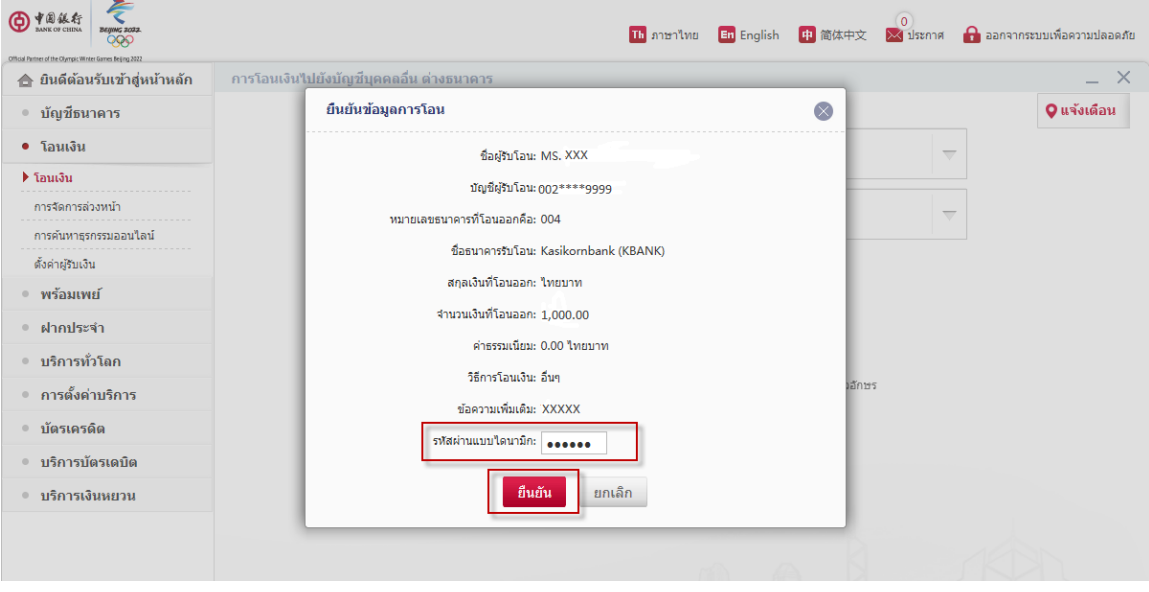

6. กรอก **"รหัสแบบไดนามิก"** (E-Token) และ**กด "ยืนยัน"** เพื่อเป็ นการยืนยันรายการ

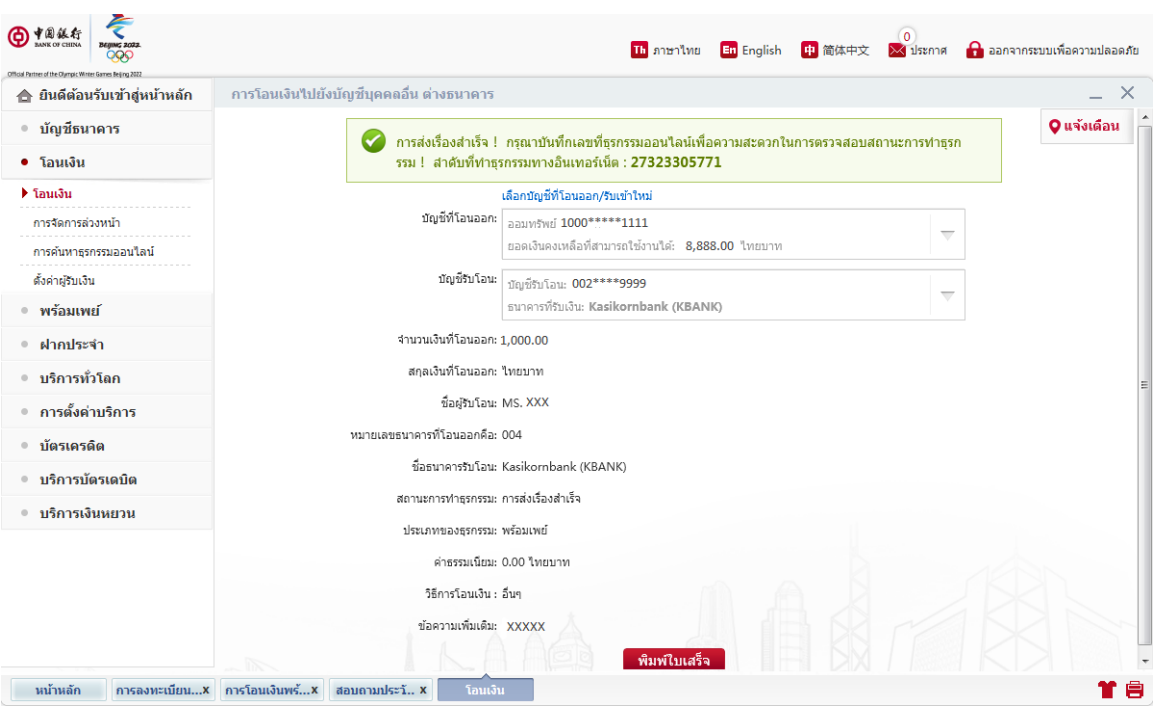

7. การโอนเงินเสร็จสิ้น

## **สอบถามประวัติการท าธุรกรรมย้อนหลัง:**

หมายเหตุ: การสอบถามประวัติการทำธุรกรรมย้อนหลังในที่นี้จะสามารถสอบถามได้เฉพาะรายการโอนออกและ รายการย้อนหลังที่ไม่เกินกว่า3เดือน

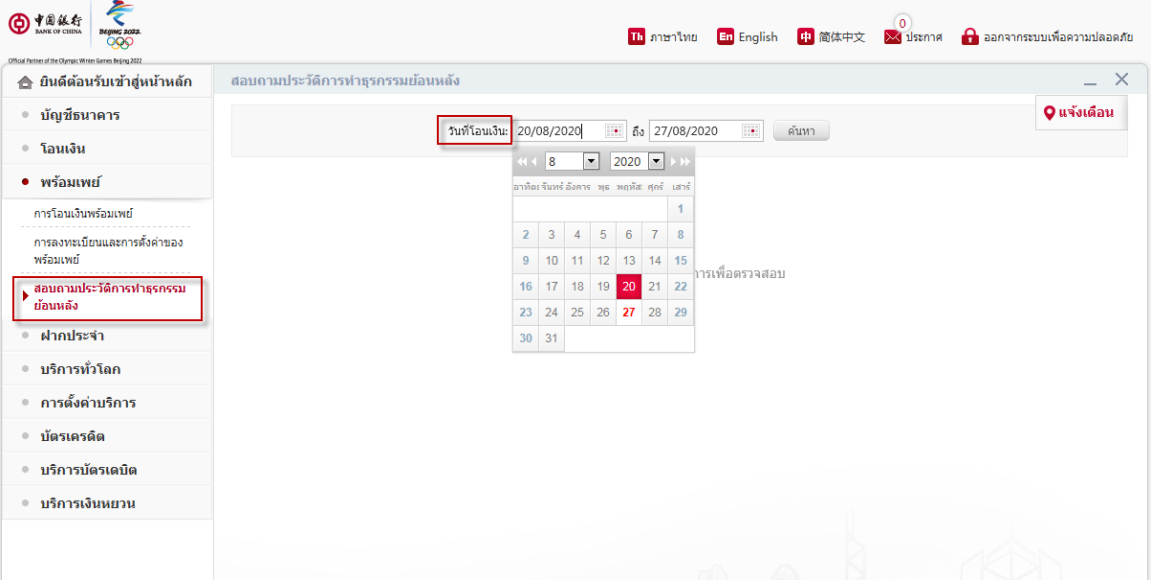

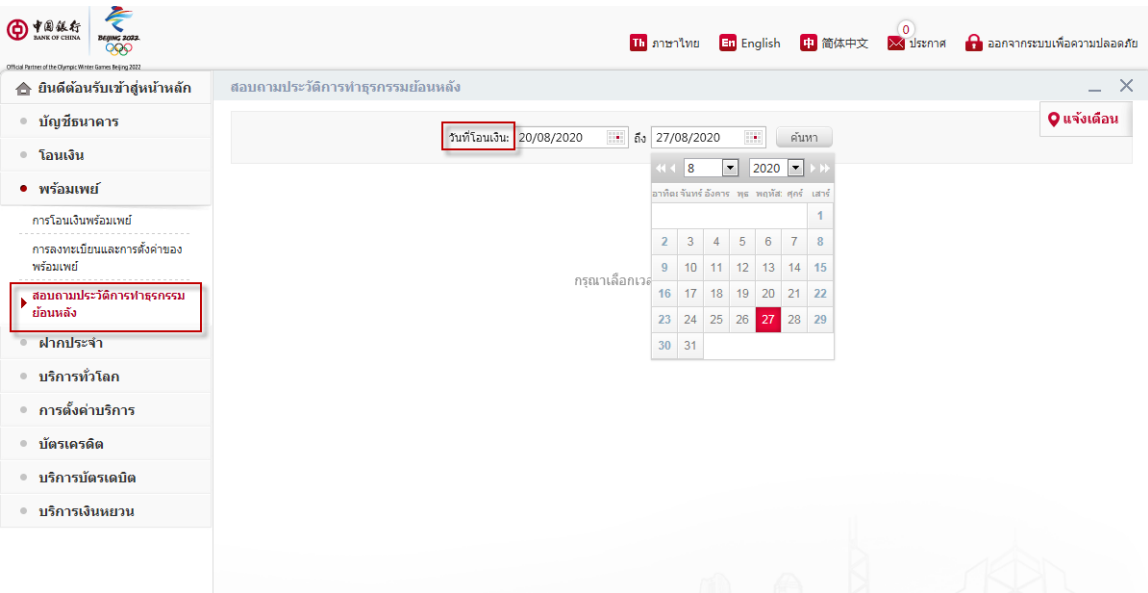

# 1. กด**ที่ "สอบถามประวัติการท าธุรกรรมย้อนหลัง"**

**2.** เลือกช่วงเวลาที่ต้องการสอบถามใน **"วันที่โอนเงิน"**และกด **"ค้นหา"**

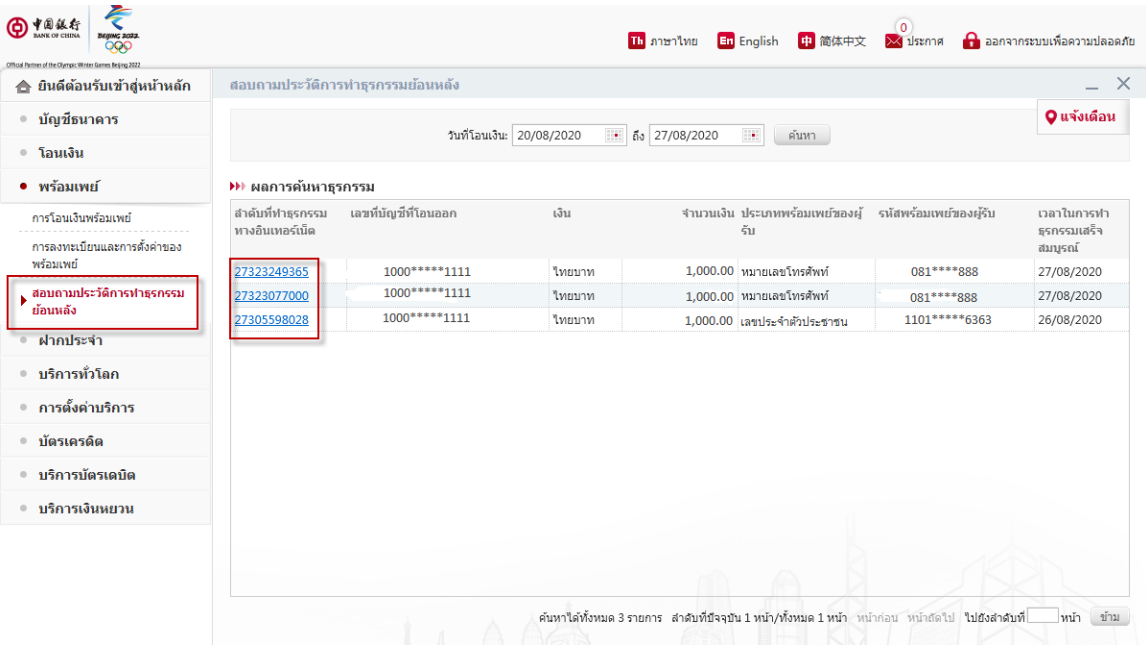

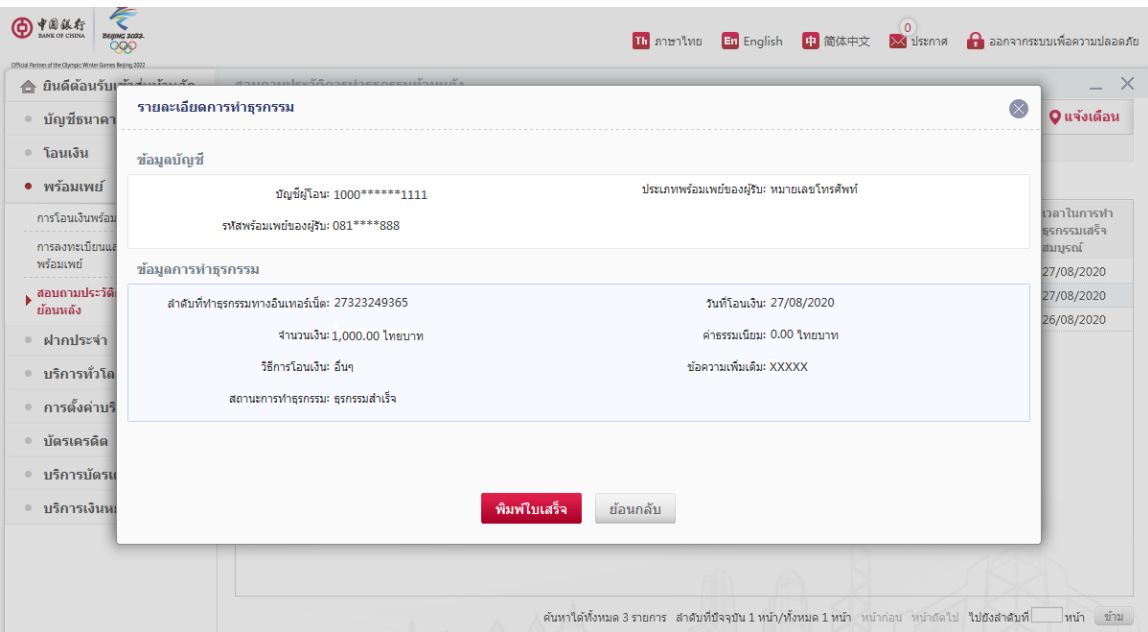

- 3. เลือกรายการที่ต้องการและกดเพื่อดูรายละเอียดเพิ่มเติม
- 4. รับรายละเอียดการทำธุรกรรม